## **How To Create A New Parent**

## **Portal Account**

- 1. Access the North Shore Parent Portal by clicking this link: https://powerschool.northshoreschools.org/public/home. html
- 2. Click the tab that says "Create Account".

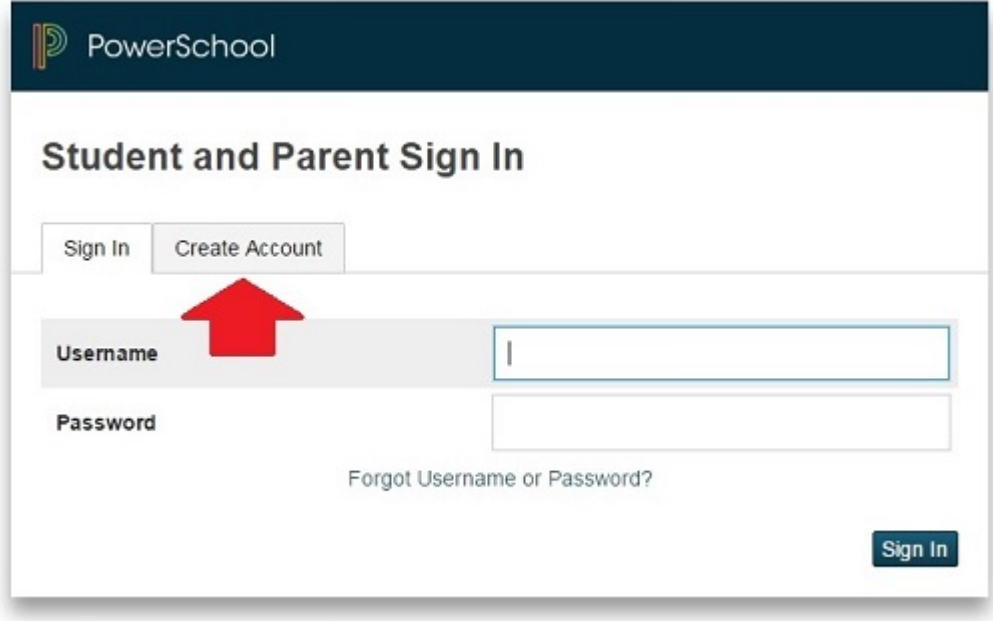

Copyright® 2005 - 2015 PowerSchool Group LLC, or its affiliate(s). All rights reserved.

3. Click the "Create Account" button.

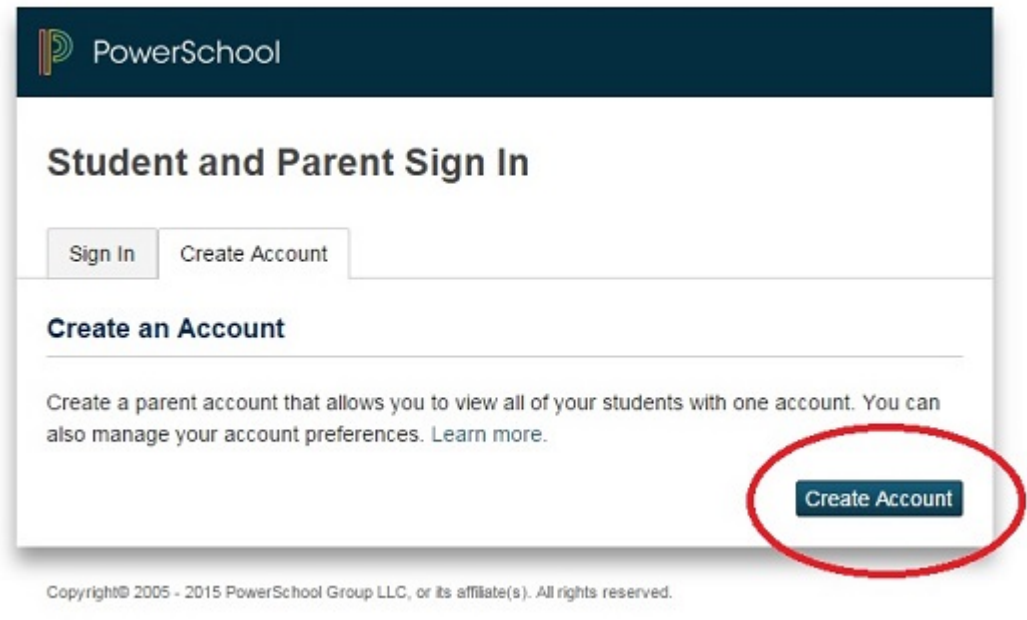

4. The "Create Parent Account" form will open. Complete all

fields with the following information:

- Parent/Guardian First Name
- Parent/Guardian Last Name
- Parent/Guardian Email Address
- **•** Desired Username (This is CASE-sensitive and cannot be your email address)
- Desired Password (This is CASE-sensitive and must be at least 6 characters long)
- 5. Below this you will see an area titled "Link Students to Account". There are separate areas that can be used if you have to link your account to more than one child. For each child you will need to enter the following:
	- Student Name
- Access ID (This is CASE sensitive) Please use the same set of 4-6 capitalized random letters that **you** were previously using for your child's username prior to this upgrade
- Access Password Please use the same set of random numbers that you were previously using for your child's password prior to this upgrade
- Relationship (YOUR relationship to the student)
- **NOTE:** If you have multiple children and are missing some of their access ID's or passwords, you can still create the account by entering the information for at least one of your children. The missing information for your other children can be added afterwards in your account's preference settings.

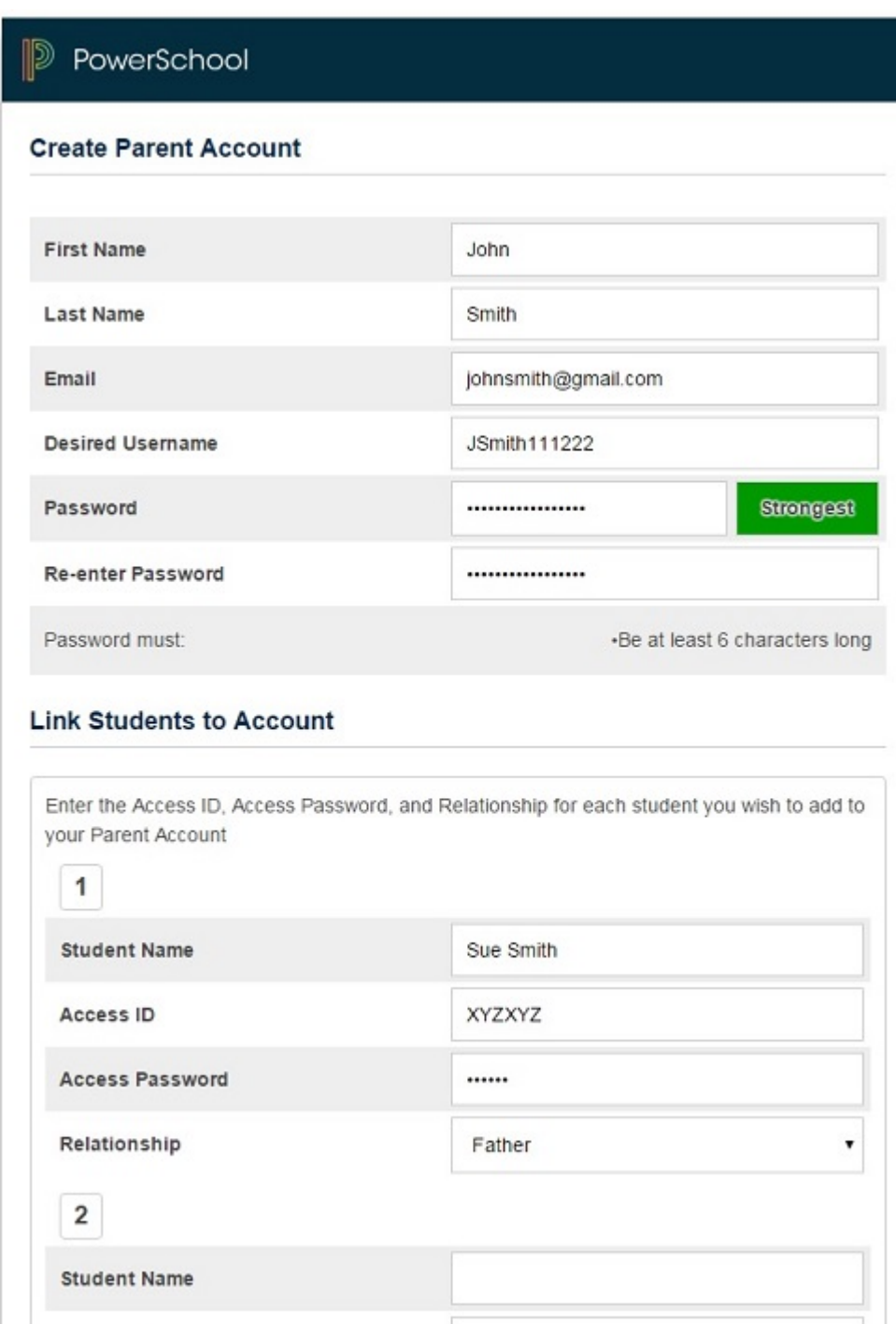

Access ID

- 6. Once all Parent and student information has been filled out, scroll to the bottom of the page and click the "Enter" button.
- 7. If you receive an error message (forgot to fill in a field, your username or email address are not unique, etc.), you must correct the error(s) AND re-enter the parent password(s) for all students listed. You may then press the enter button again. Continue correcting errors until you see the login screen after clicking the enter button.

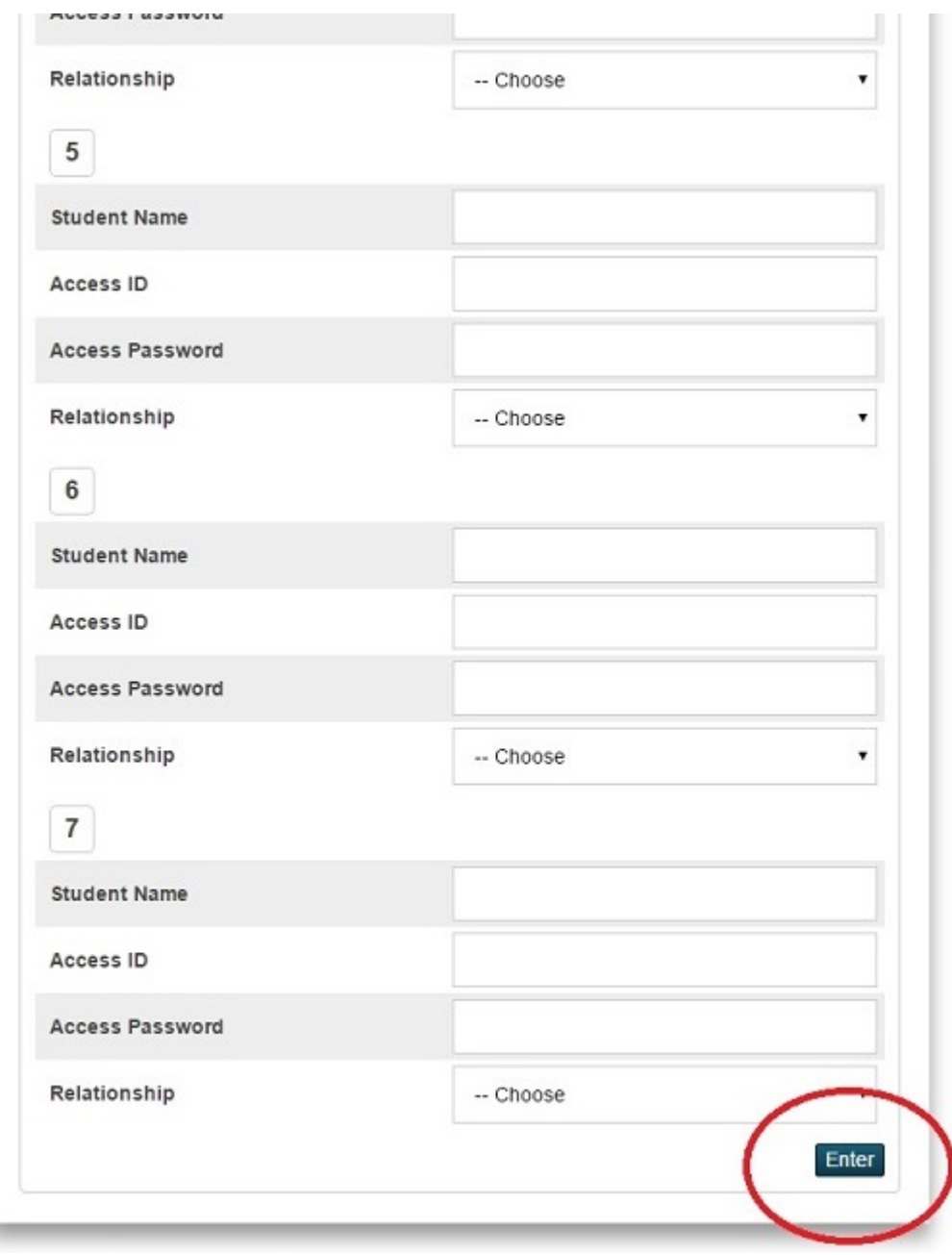

- 8. Upon successful completion, you will automatically be brought back to the sign in screen.
- 9. Enter your newly created username and password.
- 10. Upon successful login, you will be brought to the "Grades and Attendance" page. If you linked more than one child

to your new login, you will see all of their names in tabs at the top left of the portal.